## Analytische meetkunde en ICT,

## losse oefeningen en exploraties met de computer

## met Cabri, WinPlot, MVT

Een van de experimenten die we graag zouden willen doen is direct starten met de koppeling vergelijking-figuur, ondersteund door krachtige software.

Daar hebben we nog geen lestekst voor, maar wel ideeen.

Van belang is een juiste keuze te maken voor de software, en tijdens dat proces alvast eens wat dingen te bedenken. In dit document wordt daar een begin mee gemaakt.gebeurt dat.

Wat de software betreft: sommige programma's leveren bij een vergelijking een plaatje, andere bij een (geconstrueerd!) plaatje de vergelijking. Dat laatste doet Cabri heel fraai; het eerste is mooi te zien bij de programma's MVT en WinPlot.

In dit document voorbeelden van oefen- en exploratiemogelijkheden met deze drie programma's. Alleen kort wat mogelijkheden aan, HET IS NOG NIET UITGE-WERKT ALS LESMATERIAAL.

Bij veel onderdelen van de Analytische meetkunde hebben we heel wat mogelijkheden voor ICT, dat is de belangrijkste boodschap van nu.

Een nadere uitwerking van een hoofdstuk voor leerlingen van klas 5 kan in oktober klaar zijn voor de eerste tryout.

# 1: Met Cabri (II of II plus)

De aanbevolen versie is hier Cabri II PLus. De geeft van veel gemaakte meetkundige plaatsen de vergelijking. Men zegt: tot aan graad 8. Dat is heel wat. Cabri I (gewoon) is hier maar heel matig bruikbaar. Van lijnen, cirkels en kegelsneden wordt wel de vergelijking gegeven.

#### *Voorbereiding, notatie :*

Bestand Bewerken Opties Venster Help **WIJZER TEKEN1, 2, 3 CONSTRUEER1, 2, 3 MEET1, 2 EXTRA1, 2** Daarmee geven we de commando's aan. Zo:

Namen knopen op de Menubalk:

EXTRA2 >> TOON ASSEN EXTRA2 >> DEFINIEER ROOSTER

Doen, want we werken nu natuurlijk met assen en coordinaten.Klik de assen aan, je ziet nu het rooster van punten met hele x en y.

Het is nu heel makkelijk punten te maken die gehele coordinaten hebben. De wijzer bij de muis geeft je de keuze duidelijk aan.

### **A: Lijnen en vergelijkingen verkennen**

- a. Teken2 >> Lijn Klik de oorsprong en een ander punt Aan.
- b. Meet2 >> Vergelijking & Coordinaten

Klik op het object (punt of lijn) waarvan je vergelijking of coordinaten wilt weten.

Onderzoek het verband tussen de vergelijking van de lijn en het tweede punt.

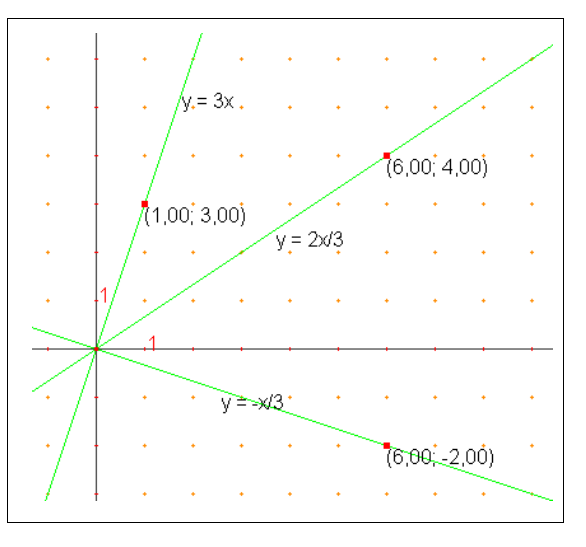

c. Teken ook een loodlijn door O op de lijn. (Onder Construeer1)

Onderzoek het verband tussen de vergelijkingen. Met het tweede punt van de eerste lijn kun je snel wijzigen. De loodlijn 'gaat mee'.

d. Evenwijdige lijnen:

Maak evenwijdige lijnen een stapje boven en een stapje rechts van een lijn.

Wat gebeurt er met de vergelijkingen? Onderzoek dit verder.

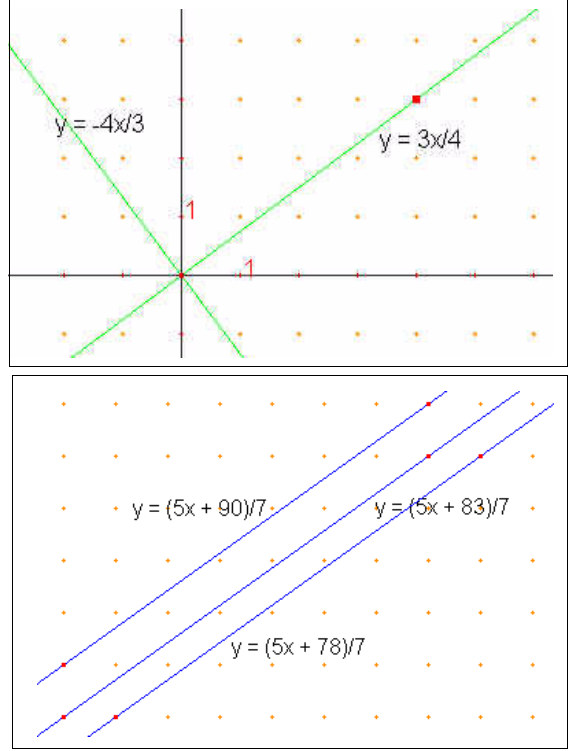

e. Teken de lijn door (-2,3) en (5, 7).

Bedenk nu eerst zelf de vergelijking die er bij hoort.

Maak gebruik van a en b! Teken bijvoorbeeld eerst een lijn evenwijdig aan de eerste door de oorsprong.

## **B: Cirkels**

- a. Teken de cirkel met midden O die door (5, 0) gaat.
- b. Vraag de vergelijking op. Teken een punt op de cirkel en leg uit waarom voor dat punt inderdaad geldt wat de vergelijking beweert.
- c. Teken ook de cirkel door (2,1) met straal 5. Vergelijking: .............................

Als je bedenkt dat dit de cirkel is die verschoven is van (0, 0) naar (2, 1) dan ziet het er niet zo gek uit.

d. Onderzoek verder. ......

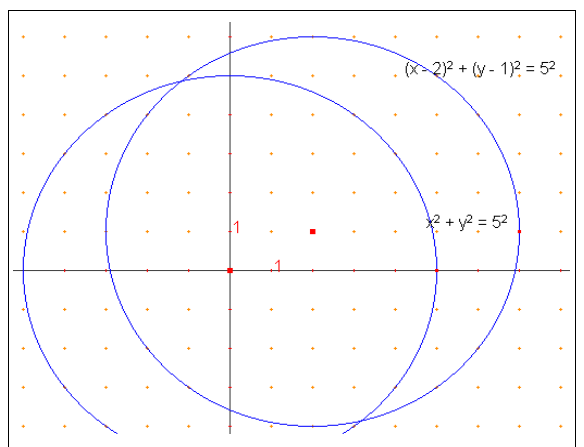

e. Stel zelf de vergelijking op van een cirkel en controleer je zelf met Cabri.

## **C: Cirkels en raaklijnen**

- a. Teken weer de cirkel  $x^2 + y^2 = 5^2$ .
- b. (4, 3) ligt op de cirkel. Teken een lijn door (4,3) en nog een ander punt (niet op het rooster of de cirkel!)
- c. Vraag de vergelijking
- d. Als je dat tweede punt naar het eerste sleept verandert de vergelijking. Hoe zit dat?
- e. Probeer de raaklijn stand te bereiken. Dat valt niet mee!
- f. Je kunt ook *bedenken* wat de raaklijn stand moet zijn, want je weet dat de raaklijn in een punt

........ Enzovoort.

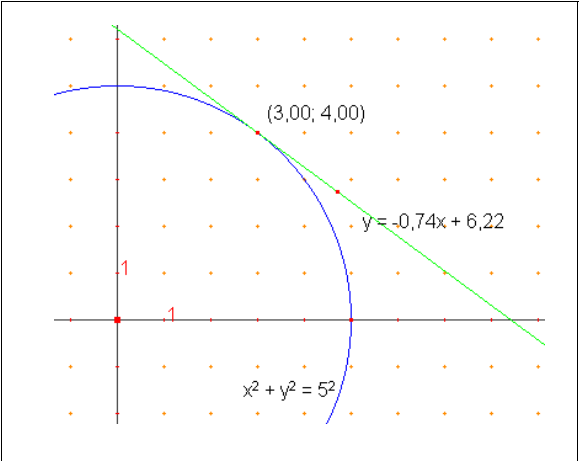

### **D: Oprekken van een cirkel**

- a. Ga van een cirkel om O uit.
- b. Zet er punt P op.
- c. Construeer het voetpunt van P op de y-as. Noem het Q.
- d. Puntspiegel Q in P (Construeer2>>Puntpiegeling) Noem dat R.
- e. Teken de meetkundige plaats van R bij aandrijvend punt P.
- f. Vraag de vergelijking.
- g. Verklaar ...

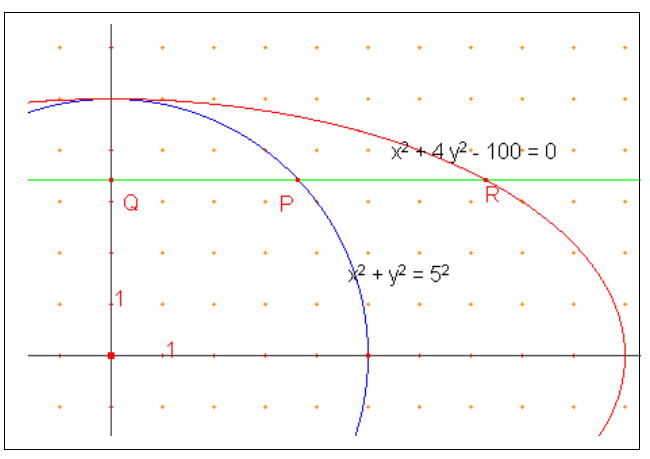

*Commentaar: Hier zou je natuurlijk liever (x/2)2 + y2 = 52 zien .....*

*Dit is wel een valkuil bij het maken van practica met Cabri. Maar het is een terugkerend gebeuren bij ICT en algebra: als menselijke leerling vind je vaak een andere vorm van de vergelijking dan de computer geeft. Net als het antwoordenboek doet. Aanleiding voor algebra!*

## **E: Twee luskrommen, één vergelijking**

#### *Constructie*

a. Kies A(8, 0) en P op de Y as.

Teken cirkel c1 met middelpunt P en door O. Noem de snijpunten van C1 en de lijn AP nu S en R. Teken de meetkundige plaatsen van S en R als P loopt.

- b. Vraag de vergelijkingen ervan (het is twee keer dezelfde ..... dat is niet toevallig zo ....)
- c. Teken ook de cirkel met O als middelpunt die door P gaat en zij T het nieuwe snijpunt van PA en c2. Meetkundige plaats van T, vergelijking. Zie hieronder.

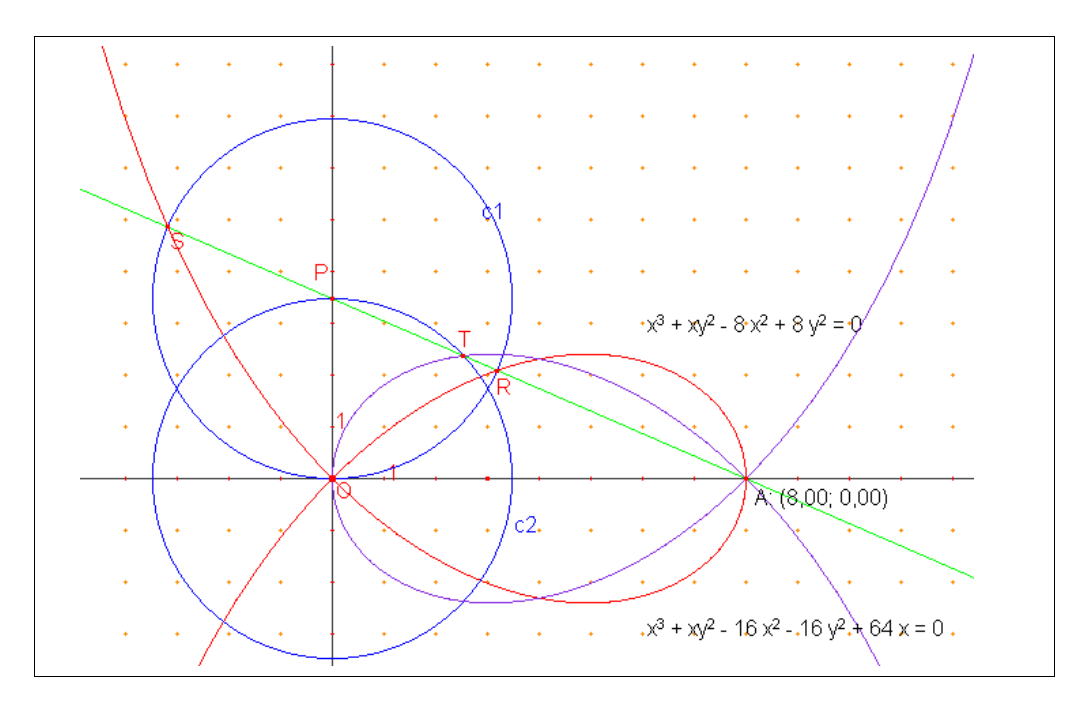

#### *Observatie:*

:

*De twee meetkundige plaatsen (rood en paars) zijn elkaar spiegelbeeld in de lijn x = 4.*

a. Is er een synthetisch bewijs? [JA !!] b. Volgt het uit de vergelijkingen? Ja..! Volgens Maple V:

$$
\begin{bmatrix}\n> x^{3} + x^{2}y^{2} - 8*x^{2} + 8*y^{2} \\
& & x^{3} + xy^{2} - 8x^{2} + 8y^{2} \\
& & & \\
& & & \\
& & & \\
& & & \\
& & & \\
& & & \\
& & & \\
& & & \\
& & & \\
& & & \\
& & & \\
& & & \\
& & & \\
& & & \\
& & & \\
& & & \\
& & & \\
& & & \\
& & & \\
& & & \\
& & & \\
& & & \\
& & & \\
& & & \\
& & & \\
& & & \\
& & & \\
& & & \\
& & & \\
& & & \\
& & & \\
& & & \\
& & & \\
& & & \\
& & & \\
& & & \\
& & & \\
& & & \\
& & & \\
& & & \\
& & & \\
& & & \\
& & & \\
& & & \\
& & & \\
& & & \\
& & & \\
& & & \\
& & & \\
& & & \\
& & & \\
& & & \\
& & & \\
& & & \\
& & & \\
& & & \\
& & & \\
& & & \\
& & & \\
& & & \\
& & & \\
& & & \\
& & & \\
& & & \\
& & & \\
& & & \\
& & & \\
& & & \\
& & & \\
&
$$

## 2: Met WinPlot

*Download* de Nederlandse versie vanaf *http://math.exeter.edu/rparris/winplot.html*

Plaatsen in een map van *wnplotnl.exe* is genoeg. Je hoeft niet te installeren en je kunt het dus ook van je eigen memstick overal draaien, zonder lastige (of aardige) systeembeheerders!

Het is een uitgebreide *general purpose plotter*. Het werken met een parameter is heel fraai. Daar volgen een paar voorbeelden van. Er zit ook een 3D plot in.

*Starten*

Klik op wplotnl.exe Kies Full screen op de gebruikelijke wijze; Kies *Scherm >> 2 dim*

Vink in het scherm *Beeld >> Rooster* al je favoriete keuzes voor grafieken en coordinaten aan. Ik koos:

*x,y schaal puntjes rechthoekig*.

Je kunt nu onder *verg*(elijking) kiezen hoe je je vergelijking wilt invoeren. Je kunt dus op EEN scherm op verschillende manieren krommen maken. Je kunt parameters maken en via schuifjes slepen; de parameters werken op alle invoertypen tegelijk.

Ik denk dat je juist hier mee fantastisch kun exploreren: vergelijkingen *impliciet* invoeren en *onderzoeken met parametervoorstelling* op EEN scherm..

### **A: Vergelijking impliciet invoeren, parameter toevoegen, bediening**

Kies *Verg >> Impliciet*. Accepteer het voor beeld xx + yy = 13 met OK. Vervang nu 13 door *a*. Kies nu *Anim >> Parameters A\_W .*

Je kunt nu de *a*-waarde veranderen. Daarna ENTER tikken (**dat wil WinPlot steeds zo**).

Je kunt ook slepen met de schuif eronder.

De schuifgrenzen veranderen: tik een *A* waarde in , Enter, en klik op Fix R voor de rechter waarde,net zo de linkerwaarde veranderen.

Dit is even wennen, maar geeft heel veel mogelijkheden.

### **B: Voorbeeld**

a. Voer *y2 - x3 - ax = 0* in.

En slepen maar aan *a*.

(oude vergelijking wissen: via Vergh >> Overzicht)

Je kunt nu de a op de range -3, 3 instellen.

Dat kan ook via de optie 'familie. Dat tekent meteen een bundel grafieken.

### C: Wat doet  $sin x + sin y = a$ ?

- a. 10 waarden van a van -1 tot 1 ; je krijgt een repeterend patroon....
- b. Dat is een veld vol zadels tussen de toppen en putten van dit landschap. Waarom is dat zo?

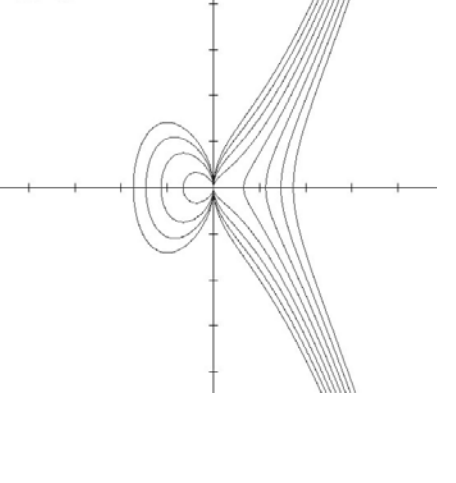

 $=$  xxx =  $a$ 

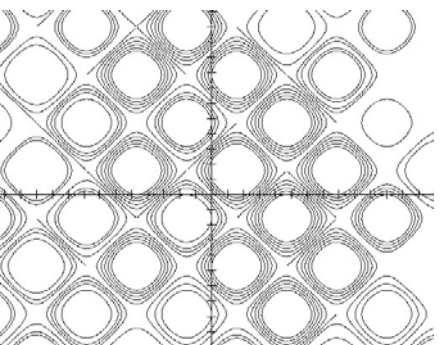

(Bedenk dat dit een zware klus voor de computer is..)

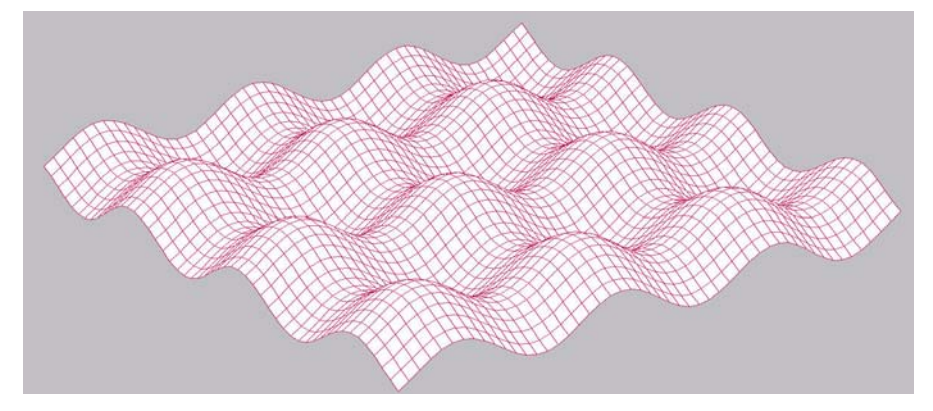

#### *Commentaar WinPlot*

Aanvankelijk (als onhandige volwassene) is het even vechten met de bediening) maar het gaat snel sneller. Ik denk dat het wel een geschikt programma is, maar dat in het begin meer sturing nodig is dan bij Cabri. Een startpracticum is nodig.

#### *De notatie van formules is heel vrij.*

x^2 kan, xx ook natuurlijk ook, maalteken \* mag, maar hoeft niet.

#### *Zware opdrachten*

(bijvoorbeeld veel krommes en nauwkeurig werken) geeft wel eens moeilijkheden. Maar je kunt werk bewaren.....

## 3: Mathematical Visualisation Toolkit

Download vanaf http://amath.colorado.edu/java/ of speel het daar vanaf het web. Ik werk vanaf de schijf, weer geen installeren nodig en ook al gratis .... Kan dus bij elke leerling direct thuis ook gedaan worden.

In principe is MVT dus ook een generalpurpose plotter. Zie het overzicht, daar kunnen we veel mee doen.

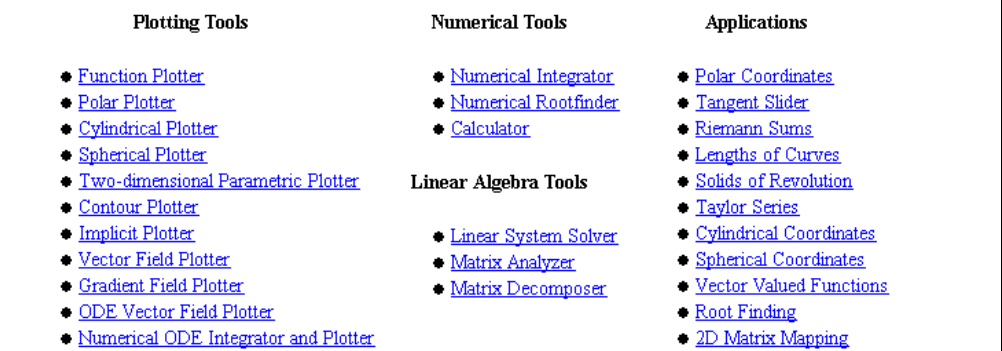

Hier zie je de twee hyperbolen x2 +/-  $3xy + y2 = 20$ , geplot van uit de vergelijking. Dat gaat echt heel soepel.

Wat betreft werken met een parameter in de vergelijking: dat lijkt (nog) niet mogelijk te zijn.

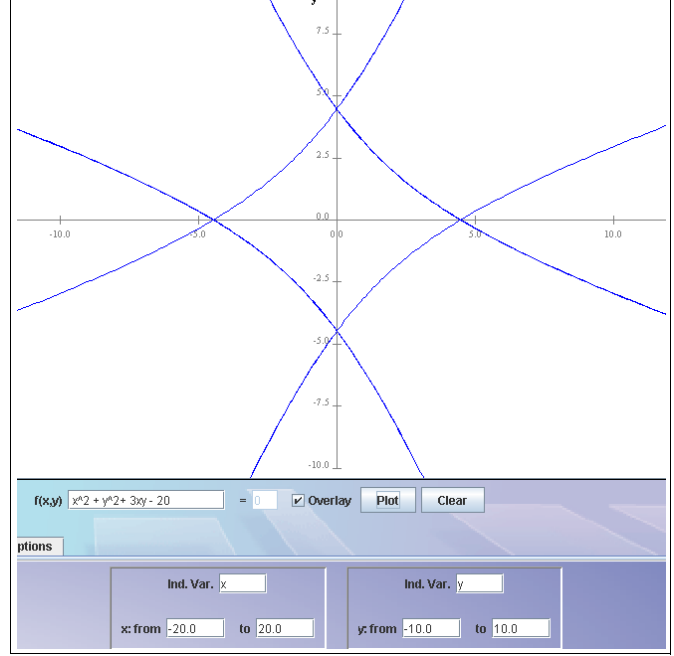

## 4: Nog te onderzoeken software

Op de markt zijn nog enkele andere programma's die we moeten bekijken wat betreft mogelijkheden voor analytische meetkunde. *Geocadabra, Geogebra, Ti Nspire* (nog niet vrij op de Nederlandse markt).